## Module informatique

## Dessiner un poisson avec geogebra

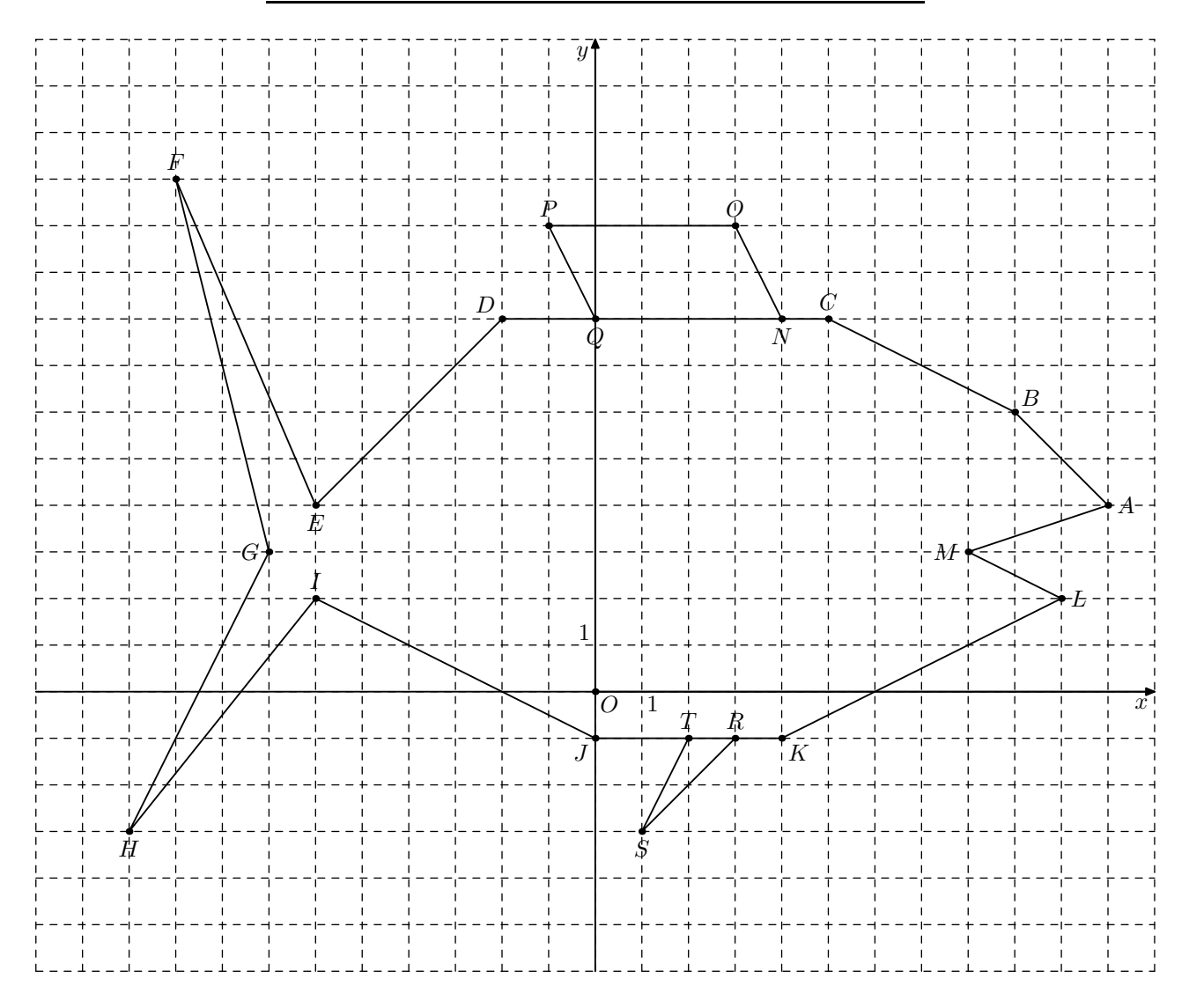

Le but de cet exercice est simple : reproduire le poisson ci-dessus en utilisant geogebra, uniquement en traçant des fonctions affines sur des intervalles précis.

- Lancer geogebra.
- Faire apparaître le quadrillage : Affichage, Grille.

• Pour tracer le segment  $[PQ]$  à l'aide de fonction affine, on doit tracer la fonction  $f(x) = -2x + 8$  sur l'intervalle  $[-1;0]$ .

Pour cela, on écrit dans la ligne de saisie en bas fonction  $[-2x+8,-1,0]$ 

• Autre exemple, pour tracer le segment [AB] à l'aide de fonction affine, on doit tracer la fonction  $f(x) = -x + 15$  sur l'intervalle [9; 11]. Pour cela, on écrit dans la ligne de saisie en bas fonction  $[-x+15, 9, 11]$ .

• Pour modifier des fonctions affines, on peut effectuer un clique droit sur la représentation graphique puis "redéfinir", ou aller dans la fenêtre algébrique et effectuer un double clique sur la fonction à modifier.

- le signe "multiplié" (×) s'écrit avec une étoile ∗ ;
- pour écrire 10, 5 il faut remplacer la virgule par un point et écrire 10.5.
- pour déterminer l'ordonnée à l'origine (b dans  $ax + b$ ), vous pouvez prolonger certains segments...

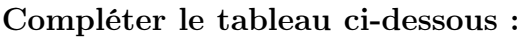

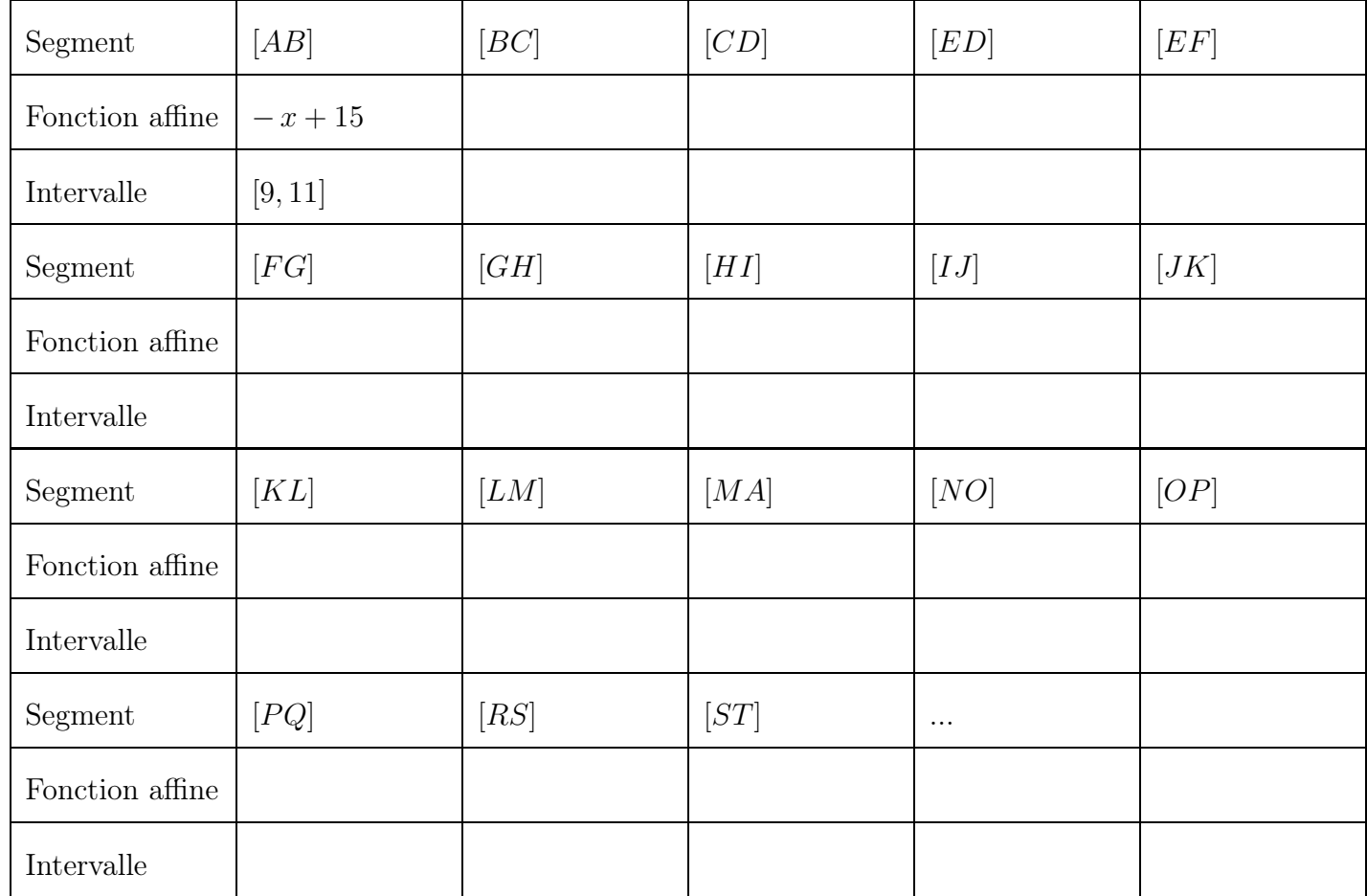